Dell™ PowerVault™ Modular Disk 3000 システムインストールガイド

### メモおよび注意

- メモ:コンピュータを使いやすくするための重要な情報を説明してい ます。
- ■注意:ハードウェアの損傷やデータの損失の可能性を示し、その危険を 回避するための方法を説明しています。

#### \_\_\_\_\_\_\_\_\_\_\_\_\_\_\_\_\_\_\_\_ 本書の内容は予告なく変更されることがあります。 © 2008 すべての著作権は Dell Inc. にあります。

Dell Inc. からの書面による許可なしには、いかなる方法においてもこのマニュアルの複 写、転載することを禁じます。

本書に使用されている商標:Dell、DELL ロゴ、および PowerVault は Dell Inc. の商標で す。Intel および Pentium は Intel Corporation の登録商標です。SUSE は Novell Inc. の登 録商標です。DirectX、Microsoft、Windows および Windows Server は Microsoft Corporation の登録商標です。Red Hat および Red Hat Enterprise Linux は Red Hat, Inc. の登録商標です。

本書では、必要に応じて上記以外の商標や会社名が使用されている場合がありますが、そ れらの商標や会社名は、一切 Dell Inc. に帰属するものではありません。

2008 年 2 月

## 目次

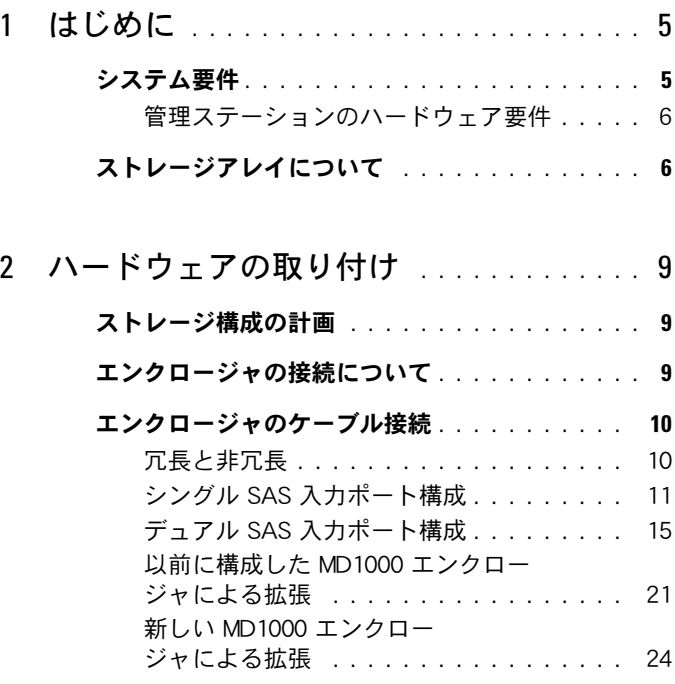

3 [ソフトウェアのインストール](#page-26-0) . . . . . . . . . 27

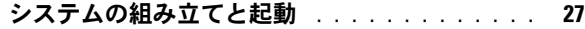

[MD Storage Manager](#page-27-0) のインストール . . . . . . . . 28 [Windows システムへのインストール](#page-27-1) . . . . . . 28

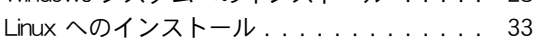

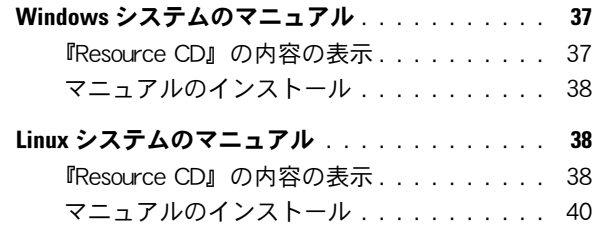

4 [インストール後のタスク](#page-40-0) . . . . . . . . . . . 41

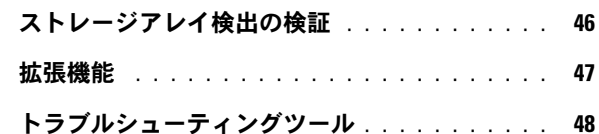

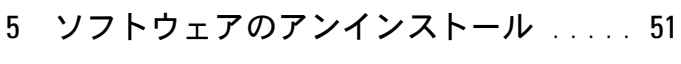

- **Windows [からのアンインストール](#page-50-1)** . . . . . . . . . 51
- Linux [からのアンインストール](#page-51-0) . . . . . . . . . . . . 52

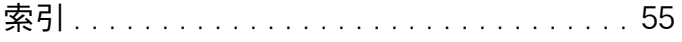

# <span id="page-4-0"></span>はじめに

本書では、Dell™ PowerVault™ Modular Disk 3000 (MD3000) を構成 する手順について説明します。本書では、『PowerVault MD3000 Resource CD』から MD Storage Manager ソフトウェア、SAS 5/E アダ プタドライバ、およびマニュアルをインストールする方法も説明してい ます。そのほかに、システム要件、ストレージアレイの構成、ソフト ウェアの初回の起動と検証、およびユーティリティとプレミアム機能の 説明などの情報が掲載されています。

管理者は MD Storage Manager を使用して、ストレージアレイを最も 使いやすい状態に設定し、監視することができます。MD Storage Manager は Microsoft® Windows® と Linux のどちらの OS 環境でも動 作し、電子メールまたは Simple Network Management Protocol (SNMP)によってストレージアレイのエラー状態に関する警告を通知 できます。これらの警告は、直ちに通知するモード、または定期的に通 知するモードに設定できます。

## <span id="page-4-1"></span>システム要件

MD3000 ハードウェアと MD Storage Manager ソフトウェアを設置 / インストールし、構成する前に、OS がサポートされていること、およ び最小システム要件が満たされていることを確認します。詳細について は、**support.dell.com** で入手できる Dell PowerVault MD3000 の 『Support Matrix』(サポートマトリクス)を参照してください。

#### <span id="page-5-0"></span>管理ステーションのハードウェア要件

管理ステーションは、MD Storage Manager を使用してネットワーク 全体のストレージアレイを設定および管理します。管理ステーションと して指定するシステムはいずれも、次の最小要件を満たす x86 ベース のシステムでなければなりません。 •

- Intel® Pentium® またはそれと同等の CPU(133 MHz 以上)
- 128 MB RAM(256 MB 推奨)
- 120 MB のディスク空き容量
- 管理者またはそれと同等の権限 •
- 800 x 600 ピクセル、256 色以上のディスプレイ設定(1024 x 768 ピ クセル、16 ビットカラー推奨)

## <span id="page-5-1"></span>ストレージアレイについて

ストレージアレイには、物理ディスク、RAID コントローラモジュー ル、ファン、電源ユニットなどのさまざまなハードウェアコンポーネン トが含まれており、これらがエンクロージャ内に収められています。 RAID コントローラモジュールを通じてアクセスした物理ディスクを含 むエンクロージャは、RAID エンクロージャと呼ばれています。

アレイに接続されている 1 台または複数のホストは、ストレージアレ イ上のデータにアクセスできます。(ホストポートの障害などにより) どのパスが 1 つだけ失われても、アレイに保存されているデータへの アクセスが失われることがないように、ホストとアレイの間に複数の物 理パスを確立することも可能です。

ストレージアレイは、ホストまたはストレージ管理ステーションで実行 されている MD Storage Manager ソフトウェアによって管理されます。 ホストシステムでは、MD Storage Manager とアレイが、インタ フェースケーブルを通じて管理要求とイベント情報を直接通信します。 ストレージ管理ステーションでは、MD Storage Manager は、RAID コ ントローラモジュール上のイーサネット接続を通じて、またはホスト サーバーにインストールされているホストエージェントを通じて、アレ イと通信します。

<span id="page-6-3"></span><span id="page-6-2"></span><span id="page-6-1"></span>MD Storage Manager では、アレイ内の物理ディスクを構成して、 「ディスクグループ」と呼ばれる論理コンポーネントを作成します。そ の後、ディスクグループを仮想ディスクに分割することができます。作 成できるディスクグループと仮想ディスクの数には、ストレージアレイ の構成とハードウェアが許すかぎり、制限がありません。ディスクグ ループはストレージアレイの未構成容量内に作成され、仮想ディスクは ディスクグループの空き容量内に作成されます。

未設定の容量は、ディスクグループにまだ割り当てられていない物理 ディスクで構成されます。未設定の容量を使用して仮想ディスクを作成 すると、ディスクグループが自動的に作成されます。ディスクグループ 内の唯一の仮想ディスクが削除されると、そのディスクグループも削除 されます。空き容量とは、仮想ディスクに割り当てられていないディス クグループ内のスペースです。

<span id="page-6-0"></span>データは、RAID テクノロジを使用してストレージアレイ内の物理ディ スクに書き込まれます。データがどんな方法で物理ディスクに書き込ま れるかは、RAID のレベルによって決まります。RAID のレベルが異な れば、アクセスの容易さ、冗長性、容量のレベルが異なります。スト レージアレイ上の各ディスクグループと仮想ディスクについて、特定の RAID レベルを設定できます。

<span id="page-6-4"></span>0 以外の RAID レベルを持つディスクグループ内にホットスペアを作成 することで、データの冗長性をもう一段強化できます。ホットスペア は、故障としてマークされた物理ディスクと自動的に置き換わることが できます。

#### 8 | はじめに

## <span id="page-8-0"></span>ハードウェアの取り付け

本章では、Dell™ PowerVault™ MD3000 ストレージアレイの物理構成 を計画する場合と、1 台または複数のホストをアレイに接続する場合の ガイドラインを示します。ハードウェア構成の詳細については、Dell PowerVault MD3000 の『ハードウェアオーナーズマニュアル』を参照 してください。

## <span id="page-8-1"></span>ストレージ構成の計画

ストレージアレイを設置する前に、以下の点を検討してください。 •

- データストレージのニーズと管理上の必要条件を評価します。
- 可用性の要求を計算します。
- 完全バックアップを毎週、差分バックアップを毎日行うなど、バッ クアップの頻度とレベルを決めます。
- • パスワード保護、およびエラーが発生した場合の電子メールアラー ト通知など、ストレージアレイのオプションを検討します。
- <span id="page-8-4"></span> データ構成計画に従って、仮想ディスクとディスクグループの構成 を設計します。たとえば、1 つの仮想ディスクを在庫管理に、2 つ目 を財務・会計情報に、3 つ目を顧客情報に使います。
- <span id="page-8-6"></span> 障害の発生した物理ディスクと自動的に置き換わるホットスペアの ためのスペースを設けるかどうかを決めます。
- <span id="page-8-5"></span> プレミアム機能を使用する場合は、仮想ディスクのコピーとスナッ プショット仮想ディスクをどう構成するかを検討します。

## <span id="page-8-3"></span><span id="page-8-2"></span>エンクロージャの接続について

RAID アレイエンクロージャは、2 台のホットプラグ対応 RAID コント ローラモジュールを経由してホストに接続します。RAID コントローラ モジュールは、RAID コントローラモジュール 0 および RAID コント ローラモジュール 1 として識別されます(詳細については PowerVault MD3000 の『ハードウェアオーナーズマニュアル』を参照)。

各 RAID コントローラモジュールには少なくとも 1 個の SAS 入力ポー トコネクタがあります。このコネクタにより、ホストまたはノードへの 直接接続ができます。オプションのデュアルポート RAID コントローラ では、2 つ目の SAS 入力ポートコネクタが利用できます。SAS 入力ポー トコネクタには **In-0** とラベル表示されています。オプションのコント ローラの場合は、**In-1** とラベル表示されています(詳細については、 PowerVault MD3000 の『ハードウェアオーナーズマニュアル』を 参照)。

■ メモ:ホストサーバーと MD3000 SAS 入力ポートコネクタをケーブルで 接続する場合は、サーバーの HBA のどちらの出力ポートコネクタでも使 用できます。

各 MD3000 RAID コントローラモジュールには、SAS 出力ポートコネク タも装備されています。このポートを使用して、RAID エンクロージャ を拡張エンクロージャに接続することも可能です。

## <span id="page-9-2"></span><span id="page-9-0"></span>エンクロージャのケーブル接続

エンクロージャは、4 台までのホストと 2 台までの拡張エンクロージャ にケーブル接続できます。ユーザーが選択する構成は、お持ちのホスト の台数、スタンドアロンホストまたはクラスタノードのどちらに接続し ようとしているか、および必要なデータ冗長性のレベルによって異なり ます。

以下の図は、MD3000 で使用できる SAS 入力ポートコネクタの数に 従って分類されています。シングル SAS 入力ポート構成とデュアル SAS 入力ポート構成は、それぞれ冗長および非冗長ケーブル接続をサ ポートしています。

#### <span id="page-9-1"></span>冗長と非冗長

「非冗長構成」(ホストから RAID エンクロージャへのデータパスが単一 の構成)は、重要でないデータストレージにのみお使いください。ケー ブルの障害もしくは取り外し、ホストバスアダプタの障害、または RAID コントローラモジュールの障害もしくは取り外しによってパスの 障害が発生すると、ホストが RAID エンクロージャのストレージにアク セスできなくなります。

「冗長性」は、ホストとストレージアレイとの間に別々のデータパスを 設けることで確立します。この場合、各パスの宛先は別々の RAID コン トローラモジュールとします。これにより、パスに障害が発生した場合 でも、ホストがデータにアクセスできないという事態が回避できます。 両方の RAID コントローラがストレージアレイ内のすべてのディスクに アクセスできるからです。

#### <span id="page-10-0"></span>シングル SAS 入力ポート構成

1 個の SAS 入力ポートコネクタを備えた MD3000 RAID コントローラモ ジュールに接続する非冗長および冗長ケーブル構成としてサポートされ ている配線を 図 [2-1](#page-10-1) ~ 図 [2-5](#page-13-0) に示します。各図には、取り付け可能な オプションの拡張エンクロージャの最大数を示しています。

図 [2-1](#page-10-1) ~ 図 [2-3](#page-12-0) は、ホスト 1 台または 2 台を使用する構成を示したも ので、それぞれが 1 台のみの RAID コントローラモジュールに接続され ており、そこからさらに 2 台のストレージエンクロージャに拡張され ています。ホストはストレージ領域を共有できますが、冗長パスがない ため、1 つのパスに障害が発生するとそのパスに接続されているサー バーはストレージアレイから切断されます。

#### <span id="page-10-1"></span>図 2-1. 非冗長データパスによるホスト 1 台のケーブル接続

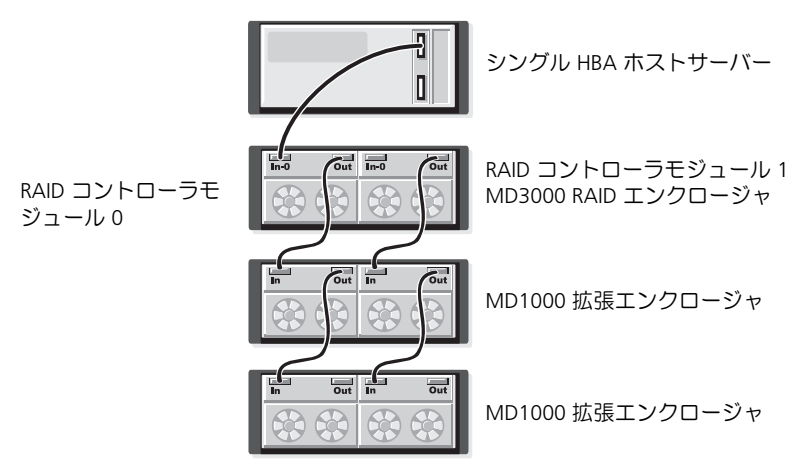

#### 図 2-2. 非冗長データパスによるホスト 2 台のケーブル接続

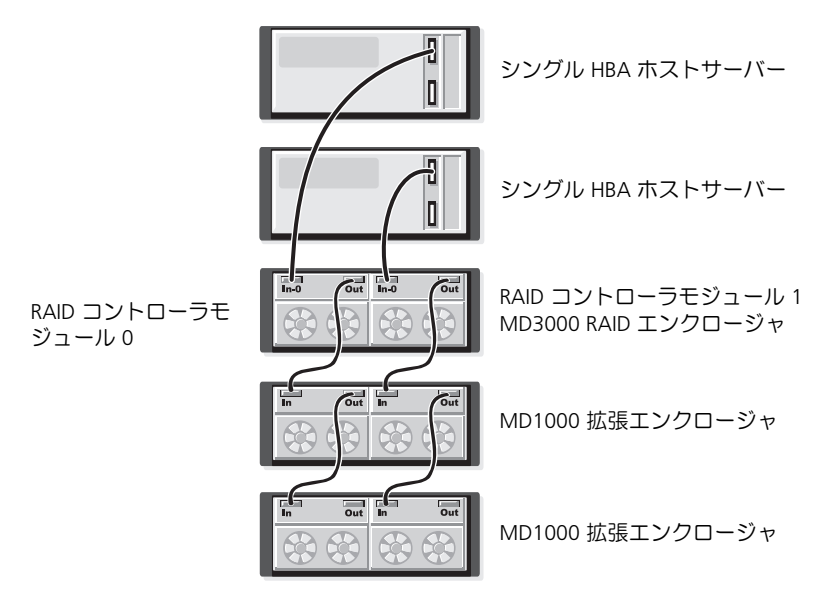

#### <span id="page-12-0"></span>図 2-3. 2 ノードのクラスタのケーブル接続(シングル HBA、各ノードからの データパスは非冗長)

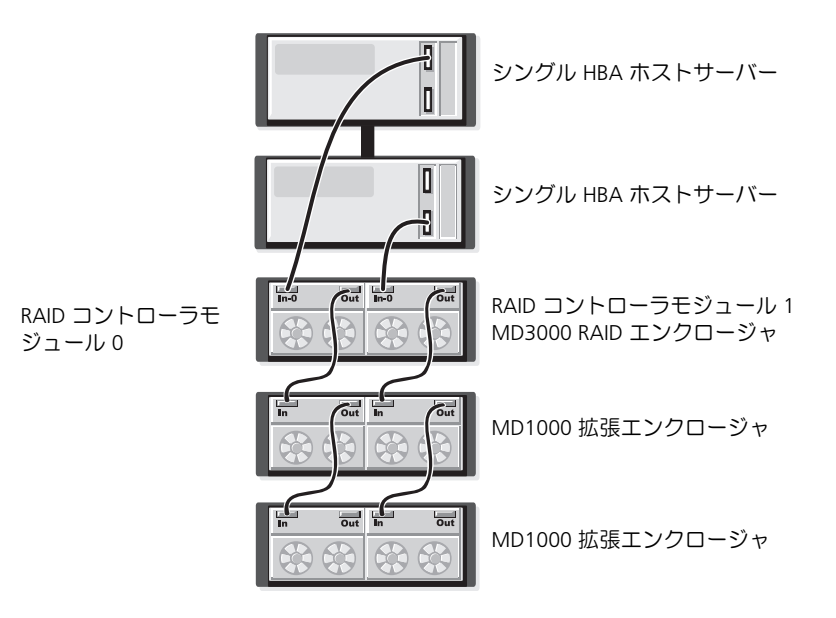

ハードウェアの取り付け | 13

1 台および 2 台のホストを使用した場合の冗長で可用性の高いケーブル 構成を、図 [2-4](#page-13-1) および 図 [2-5](#page-13-0) に示します。どちらか一方のパスに障害 が発生しても、少なくとも 1 個の HBA が 1 個の RAID コントローラに 接続されています。

#### <span id="page-13-1"></span>図 2-4. 冗長データパスを使用した単一ホスト (デュアル HBA にケーブル 2 本) のケーブル接続

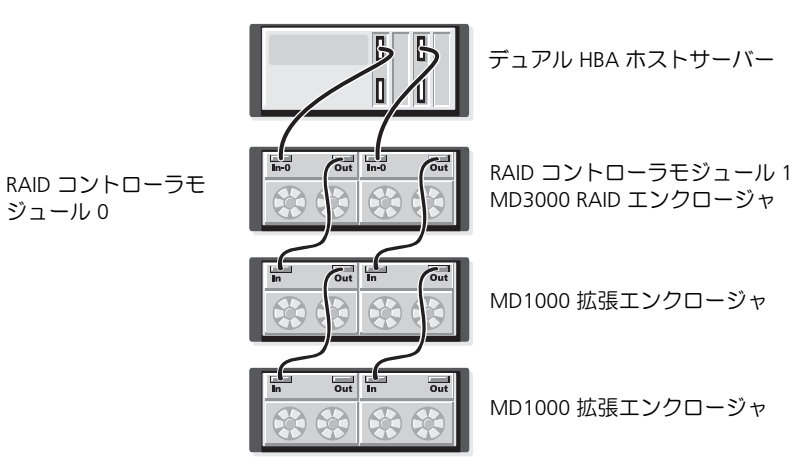

#### <span id="page-13-0"></span>図 2-5. 冗長データパスを使用した単一ホスト (シングル HBA)のケー ブル接続

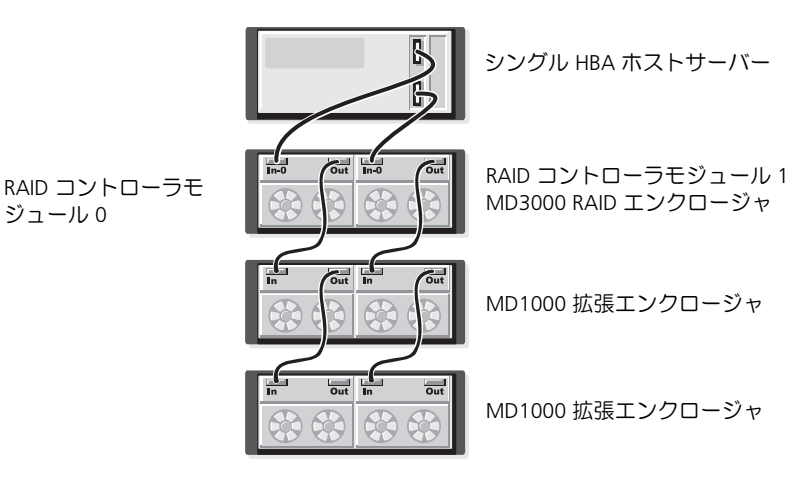

14 | ハードウェアの取り付け

#### <span id="page-14-0"></span>デュアル SAS 入力ポート構成

2 個の SAS 入力ポートコネクタを備えた MD3000 RAID コントローラモ ジュールに接続する非冗長および冗長ケーブル構成としてサポートされ ている配線を 図 [2-6](#page-14-1) ~ 図 [2-12](#page-19-0) に示します。各図には、取り付け可能な オプションの拡張エンクロージャの最大数を示しています。

図 [2-6](#page-14-1) は、1 台、2 台、3 台、および 4 台の各ホストを 1 台の RAID コ ントローラモジュールに非冗長構成で接続した図です。RAID コント ローラモジュールは、後からさらに 2 台のストレージエンクロージャ に拡張されます。ホストはストレージ領域を共有できますが、冗長パス がないため、1 つのパスに障害が発生するとそのパスに接続されている サーバーはストレージアレイから切断されます。

#### <span id="page-14-1"></span>図 2-6. 非冗長データパスによるホスト 4 台までのケーブル接続

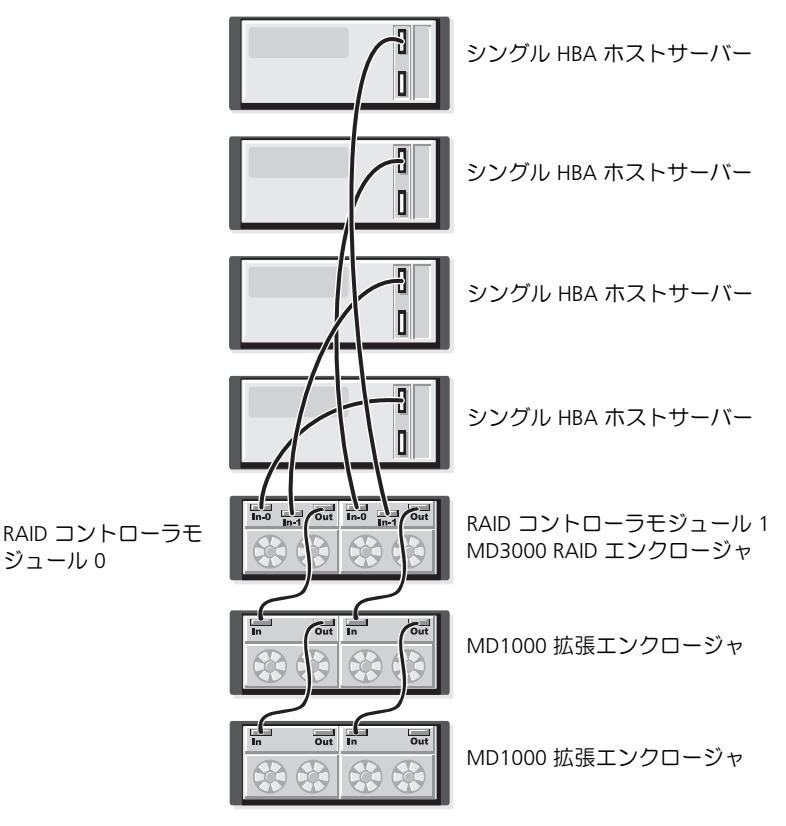

ハードウェアの取り付け | 15

1 台および 2 台のホストを使用した場合の冗長で可用性の高いケーブル 構成を、図 [2-7](#page-15-0) ~ 図 [2-10](#page-17-0) に示します。どちらか一方のパスに障害が発 生しても、少なくとも 1 個の HBA が 1 個の RAID コントローラに接続 されています。

<span id="page-15-0"></span>図 2-7. 冗長データパスを使用した単一ホスト (デュアル HBA にケーブル 4 本) のケーブル接続

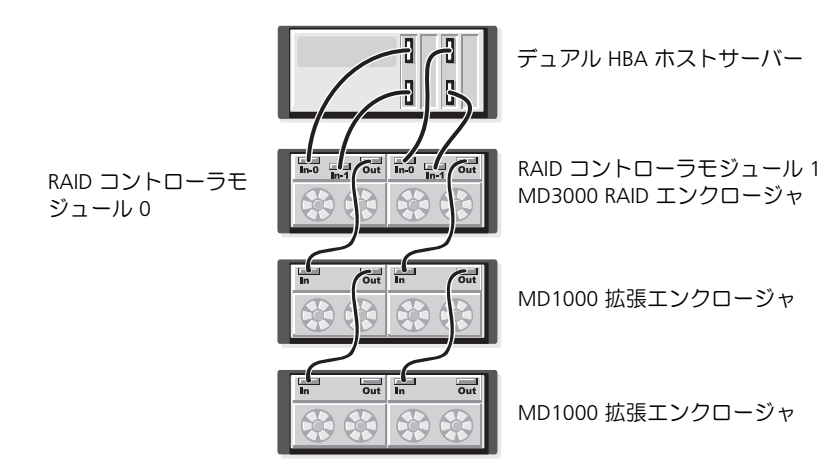

#### 図 2-8. 冗長データパスを使用した単一ホスト (シングル HBA)のケー ブル接続

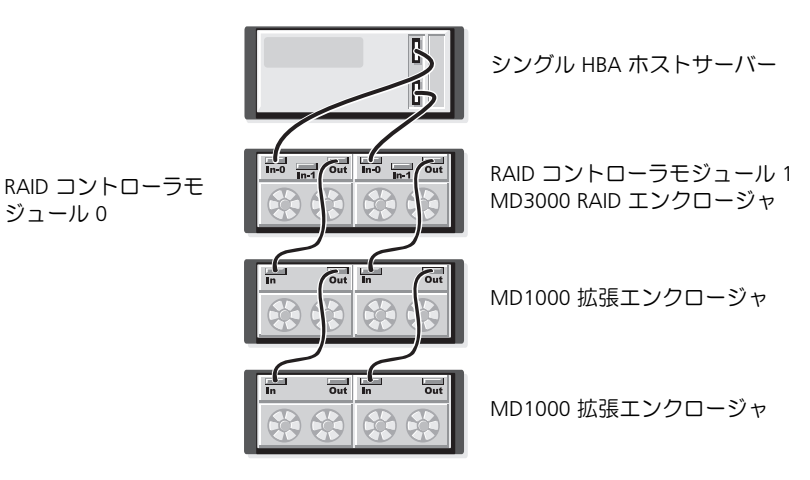

#### 図 2-9. 冗長データパスを使用したホスト 2 台 (デュアル HBA を装備) のケーブル接続

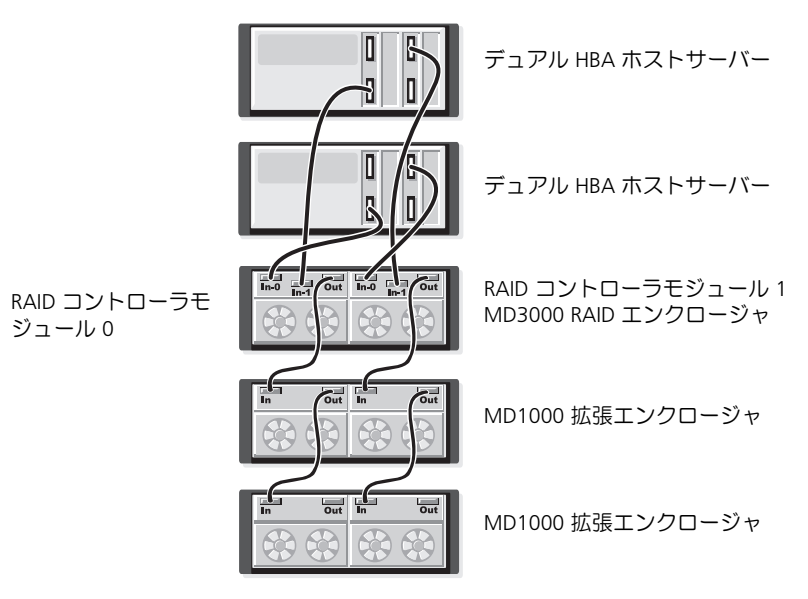

ハードウェアの取り付け | 17

#### <span id="page-17-0"></span>図 2-10. 冗長データパスを使用したホスト 2 台 (シングル HBA を装備) のケーブル接続

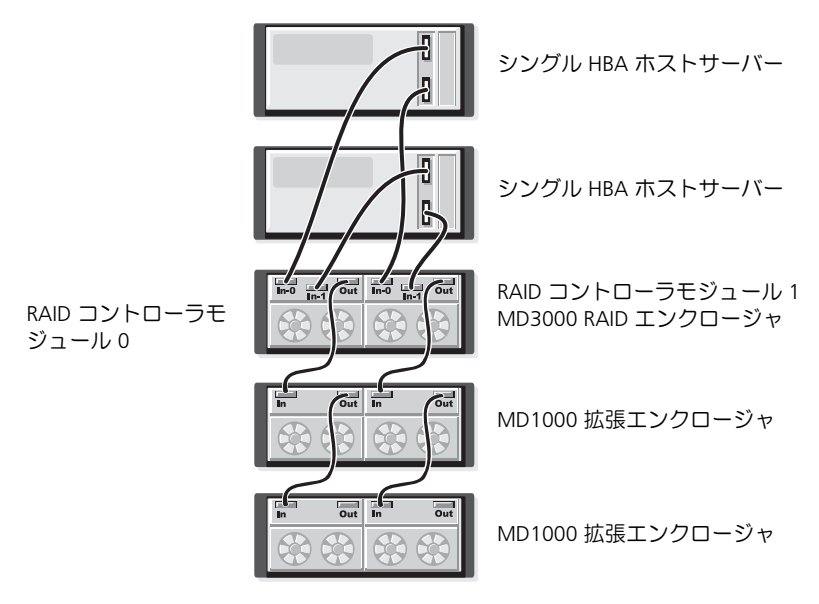

単一の RAID エンクロージャ(後からさらに 2 台のストレージエンク  $\square$ ージャに拡張)を使用した 2 ノードクラスタの冗長構成を図 [2-11](#page-18-0) ~ 図 [2-12](#page-19-0) に示します。

#### <span id="page-18-0"></span>図 2-11. 2 ノードのクラスタのケーブル接続(シングル HBA、各ノードからの データパスは冗長)

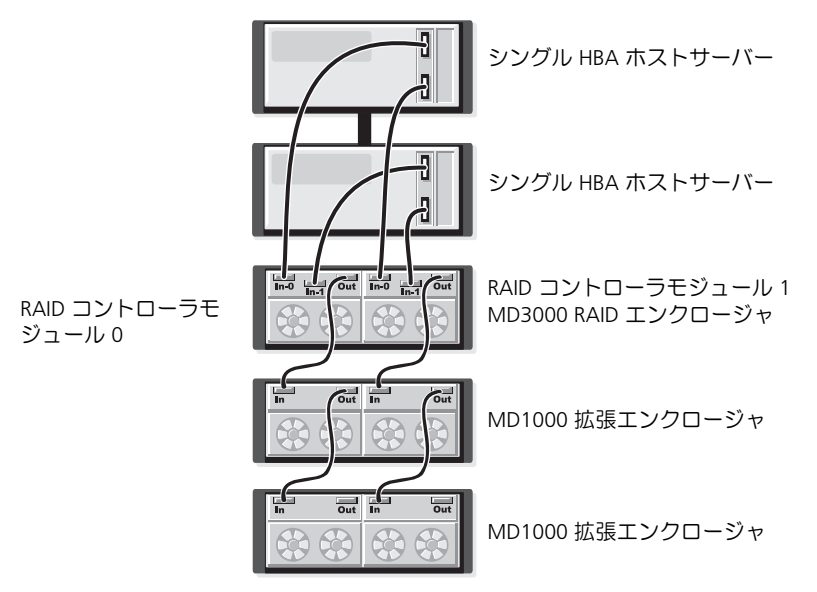

#### <span id="page-19-0"></span>図 2-12. 2 ノードのクラスタのケーブル接続(デュアル HBA、各ノードからの データパスは冗長)

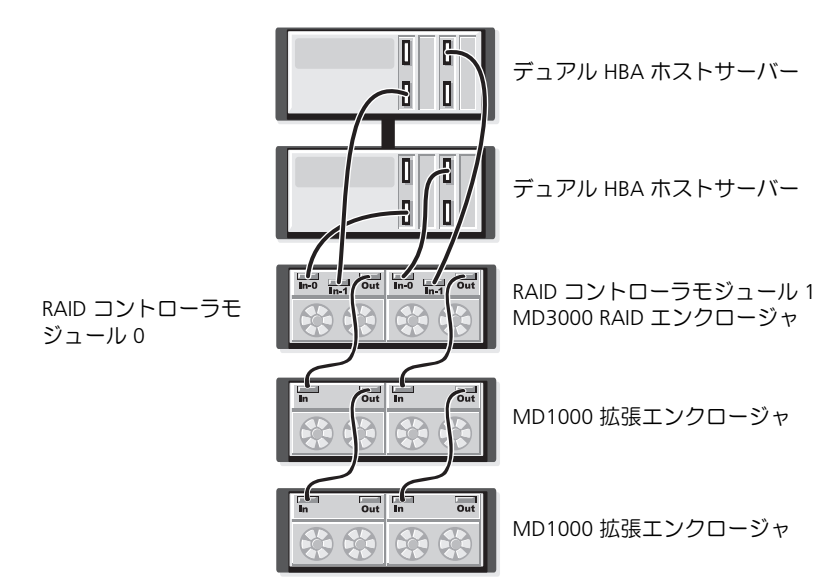

<span id="page-19-1"></span>冗長性と非冗長性、および代替パスソフトウェアの詳しい説明について は、Dell PowerVault MD3000 の『ハードウェアオーナーズマニュア ル』を参照してください。

MD3000 の特徴の 1 つは、MD1000 拡張エンクロージャを 2 台まで追 加して容量を増やすことができる点です。この拡張により、最大物理 ディスクプールが 3.5 インチ SAS および / または SATA II 物理ディスク 45 台にまで増えます。

以下に説明するように、新品の MD1000 を使って拡張するか、または PERC 5/E システムを使用した直接接続ソリューションで以前に構成し た MD1000 を使って拡張することができます。

- 
- 注意: MD3000 に接続するすべての MD1000 拡張エンクロージャは、 support.dell.com から入手できる最新の Dell MD1000 EMM ファームウェア に必ずアップデートしてください。A03 より前の Dell MD1000 EMM ファームウェアバージョンは MD3000 アレイではサポートされていませ ん。サポートされていないファームウェアを使用して MD1000 を取り付 けると、アレイ内に保証されていない状況が発生します。詳細について は、以下の手順を参照してください。
- 注意:PERC 5/E アダプタに接続されていた MD1000 拡張エンクロージャ には、Maxtor SAS ハードディスクドライブが含まれている場合がありま す。この HDD は、MD3000 でも、MD3000 にケーブル接続されている MD1000 拡張エンクロージャでも、サポートされていません。エンクロー ジャを MD3000 に取り付ける前に、すべての Maxtor SAS ハードディスク ドライブが MD1000 から取り外されていることを確認してください。

#### <span id="page-20-0"></span>以前に構成した MD1000 エンクロージャによる拡張

お使いの MD1000 が現在 Dell PERC 5/E システムに直接接続され、同シ ステム上で構成されている場合は、この手順を実行してください。 PERC 5 SAS コントローラ上で作成された仮想ディスクからのデータは、 MD3000 に接続されている MD3000 または MD1000 拡張エンクロー ジャに直接移行することができません。

■ 注意:PERC 5 SAS コントローラに以前接続されていた MD1000 を MD3000 に対する拡張エンクロージャとして使用した場合、MD1000 エ ンクロージャの物理ディスクは再初期化され、データは失われます。拡 張を行う前に、MD1000 の全データのバックアップを取っておく必要が あります。

以前に構成した MD1000 拡張エンクロージャを MD3000 に接続するに は、次の手順を実行してください。

- <span id="page-20-1"></span>1 MD1000 エンクロージャ上のすべてのデータのバックアップを取 ります。
- 2 エンクロージャが PERC 5 コントローラにまだ接続されている間に、 MD1000 ファームウェアを A03 またはこれ以降のバージョンにアッ プグレードします。Windows システムのユーザーは **DUP.exe** パッ ケージを参照してください。Linux カーネルについては **DUP.bin** パッ ケージを参照してください。
- 3 MD1000 エンクロージャを追加する前に、MD3000 ソフトウェアが インストールされ、最新の状態にアップデートされていることを確 認します。詳細については、**support.dell.com** で入手できる Dell PowerVault MD3000 の『Support Matrix』(サポートマトリクス) を参照してください。
	- a SAS ドライバとファームウェアをインストールまたはアップデー トします。Windows システムの場合はアップデートパッケージ を使用します。Linux システムの場合は DKMS パッケージを使用 します。
	- b 各ホストサーバーに MD Storage Manager をインストールする か、または(**support.dell.com** で入手できる最新バージョンに) アップデートします。各ホストサーバーにマルチパスドライバを インストールするか、または(**support.dell.com** で入手できる 最新バージョンに)アップデートします。マルチパスドライバは Modular Disk Storage Management のインストールとバンドルさ れています。Windows システムの場合は、Full または Host を選 択すると、ドライバが自動的にインストールされます。
	- c MD Storage Manager を使用して、MD3000 RAID コントローラ ファームウェアを **support.dell.com** で入手可能な最新バージョ ンにアップデートします(**Support**(サポート)→ **Download Firmware**(ファームウェアのダウンロード)→ **Download RAID Controller Module Firmware** (RAID コントローラモ ジュールファームウェアのダウンロード))。NVSRAM について も同様にアップデートします(Support (サポート)→ **Download Firmware** (ファームウェアのダウンロード) → **Download RAID Controller Module NVSRAM**(RAID コント ローラモジュール NVSRAM のダウンロード))。
- 4 次の手順で、すべてのシステムの I/O 処理を停止し、電源を切り ます。
	- a アレイに対するすべての I/O 処理を停止し、MD3000 に接続され ていて影響を受けるホストシステムの電源を切ります。
	- b MD3000 の電源を切ります。
	- c 影響を受けるシステム内のすべての MD1000 エンクロージャの 電源を切ります。
- 5 お使いのラックに該当する構成(図 [2-1](#page-10-1) ~ 図 [2-12](#page-19-0))を参照して、 MD1000 エンクロージャを MD3000 にケーブルで接続します。
- 6 次の手順で、接続されている装置の電源を入れます。
	- a MD1000 拡張エンクロージャの電源を入れます。拡張ステータ ス LED が青色に点灯するまで待ちます。
	- b MD3000 の電源を入れ、ステータス LED が装置の準備ができた ことを示すまで待ちます。 •
		- ステータス LED が黄色に点灯している場合、MD3000 はまだ オンライン状態になっていません。
		- ステータス LED が黄色に点滅している場合は、エラーが発生 しています。エラーは MD Storage Manager を使用して確認 できます。
		- ステータス LED が青色に点灯したら、MD3000 は準備ができ た状態です。
	- c MD3000 がオンラインで準備ができた状態になったら、接続さ れているすべてのホストシステムの電源を入れます。
- 7 MD1000 が MD3000 に対する拡張エンクロージャとして構成された ら[、手順](#page-20-1) 1 でバックアップを取ったデータを復元します。

MD1000 エンクロージャがオンライン状態になったら、MD3000 シス テム内で使用できます。

#### <span id="page-23-0"></span>新しい MD1000 エンクロージャによる拡張

新しい MD1000 拡張エンクロージャを MD3000 に接続するには、次の 手順を実行してください。

- 1 MD1000 エンクロージャを追加する前に、MD3000 ソフトウェアがイ ンストールされ、最新の状態にアップデートされていることを確認し ます。詳細については、**support.dell.com** で入手可能な『Dell PowerVault Compatibility Matrix』(Dell PowerVault 互換性マトリクス) を参照してください。
	- a SAS ドライバとファームウェアをインストールまたはアップデー トします。Windows システムの場合はアップデートパッケージを 使用します。Linux システムの場合は DKMS パッケージを使用し ます.
	- b 各ホストサーバーに MD Storage Manager をインストールする か、または(**support.dell.com** で入手できる最新バージョンに) アップデートします。
	- c 各ホストサーバーにマルチパスドライバをインストールするか、 または(**support.dell.com** で入手できる最新バージョンに) アップデートします。マルチパスドライバは Modular Disk Storage Management のインストールとバンドルされています。 Windows システムの場合は、Full または Host を選択すると、ドラ イバが自動的にインストールされます。
	- d MD Storage Manager を使用して、MD3000 RAID コントロ ーラファームウェアをアップデートします(**Support** (サポート)→ **Download Firmware**(ファームウェアのダウン ロード)→ **Download RAID Controller Module Firmware** (RAID コントローラモジュールファームウェアのダウンロー ド))。NVSRAM についても同様にアップデートします(**Support** (サポート)→ **Download Firmware**(ファームウェアのダウン ロード)→ **Download RAID Controller Module NVSRAM** (RAID コントローラモジュール NVSRAM のダウンロード))。
- 2 次の手順で、すべてのシステムの I/O 処理を停止し、電源を切り ます。
	- a アレイに対するすべての I/O 処理を停止し、MD3000 に接続され ていて影響を受けるホストシステムの電源を切ります。
	- b MD3000 の電源を切ります。
	- c 影響を受けるシステム内のすべての MD1000 エンクロージャの 電源を切ります。
- 3 お使いのラックに該当する構成(図 [2-1](#page-10-1) ~ 図 [2-12](#page-19-0))を参照して、 MD1000 エンクロージャを MD3000 にケーブルで接続します。
- 4 次の手順で、接続されている装置の電源を入れます。
	- a MD1000 拡張エンクロージャの電源を入れます。拡張ステータ ス LED が青色に点灯するまで待ちます。
	- b MD3000 の電源を入れ、ステータス LED が装置の準備ができた ことを示すまで待ちます。 •
		- ステータス LED が黄色に点灯している場合、MD3000 はまだ オンライン状態になっていません。
		- ステータス LED が黄色に点滅している場合は、エラーが発生 しています。エラーは MD Storage Manager を使用して確認 できます。
		- ステータス LED が青色に点灯したら、MD3000 は準備ができ た状態です。
	- c MD3000 がオンラインで準備ができた状態になったら、接続さ れているすべてのホストシステムの電源を入れます。
- 5 MD Storage Manager を使用して、接続されているすべての MD1000 ファームウェアをアップデートします(最新でない場合)。アップ デートは次の手順で行ってください。
	- a Support(サポート)→ **Download Firmware** (ファームウェア のダウンロード)→ **Download Environmental** (EMM) **Card Firmware**(環境 EMM カードファームウェアのダウンロード) の順に選択します。
	- **b Select All** (すべて選択) チェックボックスにチェックを入れま す。このチェックボックスにチェックを入れると、接続されてい るすべての MD1000 エンクロージャが同時にアップデートされ ます(エンクロージャのアップデートにはそれぞれ約 8 分ほど かかります)。

#### 26 | ハードウェアの取り付け

<span id="page-26-3"></span>

## <span id="page-26-0"></span>ソフトウェアのインストール

<span id="page-26-4"></span>『MD3000 Resource CD』には、MD3000 ハードウェアと MD Storage Manager ソフトウェアに関するすべてのマニュアルが収録されていま す。また、Linux OS と Microsoft® Windows® OS の両方のユーザー用 のソフトウェアとドライバも収録されています。ソフトウェアをインス トールしたり、CD 内のいずれかのアイテムをインストールまたは使用 する場合には、この CD をドライブにセットします。

『MD3000 Resource CD』には、Linux OS と Windows OS の両方をカ バーする **readme.txt** ファイルが収録されています。**readme.txt** ファイルには、Windows と Linux の両方のユーザーを対象とする、ソ フトウェアの変更、アップデート、修正プログラム、その他の重要な データに関する情報が記載されています。また、**readme.txt** ファイル には、CD に収録されているか、システムにインストールされているマ ニュアルを読むのに必要なソフトウェアが指定されているほか、CD に 収録されているソフトウェアのバージョンに関する情報、およびソフト ウェアの実行に必要なシステム要件が記載されています。

Dell™ PowerVault™ MD3000 システム用としてサポートされているハ ードウェアとソフトウェアの詳細については、**support.dell.com** で Dell PowerVault MD3000 の『サポートマトリクス』を参照してくだ さい。

メモ:デルでは、**support.dell.com** で入手可能な最新のアップデート をすべてインストールすることをお勧めします。

## <span id="page-26-1"></span>システムの組み立てと起動

システムを初めて組み立てて起動する際には、次の手順に従ってくだ さい。

- <span id="page-26-2"></span>1 ホストバスアダプタが工場出荷時に取り付けられていた場合を除い て、MD3000 Storage Array に取り付ける各ホストに SAS 5/E Host Bus Adapter を取り付けます。
- 2 ストレージアレイとホストをケーブル接続します。
- 3 ストレージアレイのイーサネットポートをネットワークにケーブル 接続します。
- 4 MD3000 Storage Array を起動し、アレイが初期化されるまで 2 分ほ ど待ちます。
- 5 ストレージアレイにケーブル接続されている各ホストを起動します。

ハードウェアの取り付けの詳細については、9 [ページの「エンクロー](#page-8-3) [ジャの接続について」を](#page-8-3)参照してください。

## <span id="page-27-0"></span>MD Storage Manager のインストール

MD Storage Manager ソフトウェアのインストールプログラムを使用 すると、ストレージアレイの構成、管理、および監視に必要なストレー ジアレイのホストソフトウェアとツールを選択し、インストールできま す。MD Storage Manager のインストールを開始するには、システム のドライブに CD をセットします。

<span id="page-27-2"></span>■ メモ: MD3000 と MD Storage Manager ソフトウェアの設置 / インストー ルと設定を行う前に『MD3000 Resource CD』に収録されているマニュア ルを参照してください。設置 / インストールを終えたら、ソフトウェアを 起動して、設置 / インストールが正常に行われていることを確認し、イン ストール後の設定タスクに進みます。

#### <span id="page-27-3"></span><span id="page-27-1"></span>Windows システムへのインストール

MD Storage Manager ソフトウェアを Windows OS 上にインストール する前に、次の要件が満たされていることを確認します。

Microsoft® Windows® 2000 上で MD ストレージマネージャを実行す るには、DirectX® 8.1 Runtime for Windows アプリケーションプログ ラミングインタフェースをインストールする必要があります。

Windows 2003 を実行している場合は、MD ストレージマネージャソフ トウェアをインストールする前に、ホストに Microsoft Hotfix ソフト ウェアをインストールしてください。この修正プログラムは、MD3000 の『Resource CD』の **\windows\Windows\_2003\_2008\hotfixes** ディレクトリにあります。

Windows では、MD Storage Manager のファイルとプログラムのパッ ケージを **C:\Program Files\Dell\MD Storage Manager** ディレクト リにインストールするには、Administrative 権限が必要です。

次の手順を実行します。

- 1 新しいソフトウェアをインストールする場合は必ず、事前に他のプロ グラムをすべて閉じてください。
- 2 必要な場合は CD をセットし、メインメニューに移動します。
	- <mark>◇</mark> メモ:ホストサーバーで Windows Server 2008 Core バージョンが実 行されている場合は、CD ドライブに移動し、**setup.bat** ユーティリ ティを実行します。

#### ホストのインストール

ストレージアレイに物理的に接続されているシステムに MD Storage Manager ソフトウェアをインストールするには、以下の手順を実行し ます。

- 1 必要に応じて、SAS 5/E Adapter Driver をインストールします。
	- a メインメニューの **Install the SAS 5/E Adapter Driver** (SAS 5/E Adapter Driver のインストール) というバーをクリ ックします。 インストールウィザードが表示されます。
	- b 画面の指示に従ってください。
	- c **Install**(インストール)をクリックすると、**Status**(ステータ ス)画面にインストールの進行状況が表示されます。インストー ルの完了が表示されたら、Finish (完了) をクリックしてメイン メニューに戻ります。
- 2 メインメニューから、**Install MD3000 Storage Software** (MD3000 Storage ソフトウェアのインストール)を選択します。 インストールウィザードが表示されます。
- **3 Next** (次へ) をクリックします。
- 4 ライセンス契約に同意し、**Next**(次へ)をクリックします。 画面にデフォルトのインストールパスが表示されます。
- **5 Next** (次へ) をクリックしてデフォルトのパスを使用するか、また は新しいパスを入力して、**Next**(次へ)をクリックします。
- 6 次のいずれかのインストールの種類を選択します。 •
	- Typical(Full installation)(フルインストール)— 管理ステーショ ンとホストソフトウェアの両方がインストールされます。インス トールの内容には、必要なホストベースのストレージエージェン ト、マルチパスドライバ、および MD Storage Manager ソフト ウェアが含まれています。ホストがストレージアレイの構成、管 理、および監視も行う場合には、このオプションを選択します。
	- Host(ホスト)— ストレージアレイに物理的に接続されている ホストに必要なストレージエージェントとマルチパスドライバが インストールされます。ストレージアレイに接続されているもの の MD Storage Manager を使用しないすべてのホストでは、この オプションを選択します。
	-

メモ:デルでは、ホストサーバーで Windows Server 2008 Core バー ジョンが実行されている場合は、インストールの種類としてホスト を選択することをお勧めします。

- **7 Next** (次へ) をクリックします。
- 8 **Overwrite Warning**(警告の上書き)ダイアログボックスが表示 されたら、**OK** をクリックします。現在インストール中のソフトウェ アが、MD Storage Manager の既存のバージョンと自動的に置き換わ ります。
- 9 手順 6 でフルインストールを選択した場合は、イベントモニターを 自動的に再開するか、または再起動後に手動で再開するかを尋ねる 画面が表示されます。イベントの監視を自動的に再開するように設 定するシステム(ホストまたは管理ステーション)は、1 台のみと してください。
	- メモ:イベントモニターは、ストレージアレイの問題の状況を管理 者に通知します。MD Storage Manager は複数のシステムにインス トールできますが、イベントモニターを複数のシステムで実行する と、同一のエラー状態について複数のアラート通知が送信される場 合があります。この問題を回避するには、お使いの MD3000 アレイ を監視する単一のシステムのみでイベントモニターを有効にしてく ださい。アラート、イベントの監視、およびイベントモニターを手 動で再開する方法の詳細については、MD Storage Manager の『ユー ザーズガイド』を参照してください。
- 10 **Pre-Installation Summary**(プレインストールサマリー)画面に、 インストール先、必要な空きディスク容量、および利用可能なディ スク容量が表示されます。インストールパスが正しい場合は、 **Install** (インストール) をクリックします。
- 11 インストールが完了したら、**Done**(完了)をクリックします。
- 12 システムの再起動を今すぐに行うかどうかを尋ねる画面が表示され ます。No, I will restart my system myself(いいえ。シ ステムの再起動を自分で行います)を選択します。
- <span id="page-30-4"></span>13 クラスタホストをセットアップする場合は、『MD3000 Resource CD』 の windows\utility ディレクトリにある **MD3000 Stand Alone to Cluster.reg** ファイルをダブルクリックします。そうすることで、 ファイルが各ノードのレジストリにマージされます。

<span id="page-30-2"></span>**■ メモ:**Windows クラスタリングは、Windows Server 2003 および Windows Server 2008 でのみサポートされています。

<span id="page-30-3"></span>クラスタノードをスタンドアロンホストに再構成する場合は、 『MD 3000 Resource CD』の **windows\utility** ディレクトリにある **MD3000 Cluster to Stand Alone.reg** ファイルをダブルクリック します。そうすることで、ファイルがホストレジストリ内にマージ されます。

- <span id="page-30-5"></span><span id="page-30-1"></span><span id="page-30-0"></span>■ メモ:これらのレジストリファイルにより、正しいフェイルバック 操作が行われるようにホストがセットアップされます。
- 14 Microsoft ボリュームシャドウコピーサービス (VSS) または仮想 ディスクサービス (VDS) Application Programming Interface (API) を使用するサードパーティのアプリケーションをお持ちの場合は、 『MD3000 Resource CD』の **windows\VDS\_VSS** ディレクトリにあ る VDS\_VSS パッケージをインストールします。32 ビットおよび 64 ビット OS 用の別々のバージョンが提供されています。VSS および VDS のプロバイダは、必要な場合にのみ使用されます。
- 15 必要に応じて、コマンドラインインタフェース (CLI) のパスを設定 します。詳細については、『MD Storage Manager CLI Guide』(MD Storage Manager CLI ガイド)を参照してください。
- 16 MD3000 アレイに接続されているその他すべてのホストに MD Storage Manager をインストールします。
- 17 MD3000 Storage Array をまだケーブル接続していない場合は、ここ で接続します。

18 MD3000 の初期化が終了したら、アレイに接続されている各ホスト を再起動します。

#### 管理ステーションのインストール

ネットワーク経由でストレージアレイを設定および管理するシステムに MD Storage Manager ソフトウェアをインストールするには、次の手 順を実行します。

- 1 メインメニューから、**Install MD3000 Storage Manager** (MD3000 Storage Manager のインストール)を選択します。 インストールウィザードが表示されます。
- 2 **Next** (次へ) をクリックします。
- 3 ライセンス契約に同意し、Next (次へ) をクリックします。 画面にデフォルトのインストールパスが表示されます。
- 4 **Next** (次へ) をクリックしてデフォルトのパスを使用するか、また は新しいパスを入力して、Next(次へ)をクリックします。
- 5 インストールの種類として、**Management Station**(管理ステー ション)を選択します。このオプションによってインストールされ るのは、MD3000 ストレージアレイの構成、管理、監視に使用され る MD Storage Manager ソフトウェアだけです。
- 6 **Next**(次へ)をクリックします。
- 7 **Overwrite Warning**(警告の上書き)ダイアログボックスが表示 されたら、OK をクリックします。現在インストール中のソフトウェ アが、MD Storage Manager の既存のバージョンと自動的に置き換わ ります。
- 8 イベントモニターを自動的に再開するか、または再起動後に手動で 再開するかを尋ねる画面が表示されます。イベントの監視を自動的 に再開するように設定するシステム(ホストまたは管理ステーショ ン)は、1 台のみとしてください。
	- **2. メモ:**イベントモニターは、ストレージアレイの問題の状況を管理 者に通知します。MD Storage Manager は複数のシステムにインス トールできますが、イベントモニターを複数のシステムで実行する と、同一のエラー状態について複数のアラート通知が送信される場 合があります。この問題を回避するには、お使いの MD3000 アレイ を監視する単一のシステムのみでイベントモニターを有効にしてく ださい。アラート、イベントの監視、およびイベントモニターを手 動で再開する方法の詳細については、MD Storage Manager の『ユー ザーズガイド』を参照してください。
- 32 | ソフトウェアのインストール
- 9 **Pre-Installation Summary**(プレインストールサマリー)画面に、 インストール先、必要な空きディスク容量、および利用可能なディ スク容量が表示されます。インストールパスが正しい場合は、 **Install**(インストール)をクリックします。
- 10 インストールが完了したら、**Done**(完了)をクリックします。 システムの再起動を今すぐに行うかどうかを尋ねる画面が表示され ます。
- 11 システムを再起動します。
- <span id="page-32-2"></span>12 必要に応じて、コマンドラインインタフェース (CLI) のパスを 設定します。詳細については、『MD Storage Manager CLI Guide』 (MD Storage Manager CLI ガイド)を参照してください。

#### <span id="page-32-1"></span><span id="page-32-0"></span>Linux へのインストール

MD Storage Manager は、Red Hat® または SUSE® など、RPM Package Manager 形式を活用する Linux ディストリビューション にのみイン

ストールして使用できます。インストールパッケージは、デフォルト で **/opt/dell/mdstoragemanager** ディレクトリにインストールされ ます。

**シンモ:**ソフトウェアをインストールするには、root 権限が必要です。

- 1 新しいソフトウェアをインストールする場合は必ず、事前に他のプロ グラムをすべて閉じてください。
- 2 CD をセットします。一部の Linux 環境では、CD をドライブにセッ トすると、CD を実行してよいかどうかを尋ねる画面が表示されま す。その画面が表示されたら、Yes(はい)を選択します。その画面 が表示されない場合は、CD の linux ディレクトリから ./install.sh を 実行します。
- . メモ:Red Enterprise Linux 5 では、CD はマウントオプション **-noexec** で自動的にマウントされます。このオプションでは、CD から実行可能 ファイルを実行することはできません。この問題を解決するには、実行可 能ファイルを実行する前に、CD をアンマウントし、CD-ROM に手動で再 マウントする必要があります。CD-ROM をアンマウントするコマンドは次 のとおりです。

# umount <CD デバイスのノード > 手動でマウントするコマンドは次のとおりです。 #mount <CD デバイスのノード > < マウントするディレクトリ >

#### ホストのインストール

ストレージアレイに物理的に接続されているシステムに MD Storage Manager ソフトウェアをインストールするには、以下の手順を実行し ます。

- 1 必要に応じて、SAS 5/E Adapter Driver をインストールします。
	- a メインメニューで 2 と入力し、<Enter> を押します。
	- b **Installation Status**(インストール状況)画面でインストール が完了したことが示されたら、いずれかのキーを押してメインメ ニューに戻ります。
	- c q を入力して、<Enter> を押します。
- <span id="page-33-0"></span>■ 注意:SAS 5/E ドライバをインストールしたら、RDAC MPP ドライバを手 動でインストールする前に、システムを再起動する必要があります。
	- d システムを再起動し、CD からインストールスクリプトを再び実 行します。
	- 2 CD のメインメニューで 3 と入力し、<Enter> を押します。 インストールウィザードが表示されます。
	- **3 Next** (次へ) をクリックします。
	- 4 ライセンス契約に同意し、**Next**(次へ)をクリックします。
	- 5 インストールの種類を選択します。 •
		- Typical (Full installation) (フルインストール) 管理ステーショ ンとホストオプションの両方がインストールされます。インス トールの内容には、必要なホストベースのストレージエージェン ト、マルチパスドライバ、および MD Storage Manager ソフト ウェアが含まれています。ホストがストレージアレイの構成、管 理、および監視を行う場合には、このオプションを選択します。
		- Host(ホスト)— ストレージアレイに接続されているホストに 必要なストレージエージェントとマルチパスドライバがインス トールされます。ストレージアレイに接続されているものの MD Storage Manager を使用しないすべてのホストでは、このオプ ションを選択します。
	- **6 Next** (次へ) をクリックします。
- 7 **Overwrite Warning**(警告の上書き)ダイアログボックスが表示 されたら、**OK** をクリックします。現在インストール中のソフトウェ アが、MD Storage Manager の既存のバージョンと自動的に置き換わ ります。
- <span id="page-34-1"></span>8 **Multipath Warning** (マルチパス警告) ダイアログボックスが表 示され、このインストールを実行するには RDAC MPP ドライバが必 要であることを通知してくる場合があります。この画面が表示され たら、**OK** をクリックします。RDAC MPP ドライバのインストール手 順は[、手順](#page-34-0) 12 に示されています。
- <span id="page-34-2"></span>9 手順 6 でフルインストールを選択した場合は、イベントモニターを 自動的に再開するか、または再起動後に手動で再開するかを尋ねる 画面が表示されます。イベントの監視を自動的に再開するように設 定するシステム(ホストまたは管理ステーション)は、1 台のみと してください。
	- ■■ メモ:イベントモニターは、ストレージアレイの問題の状況を管理 者に通知します。MD Storage Manager は複数のシステムにインス トールできますが、イベントモニターを複数のシステムで実行する と、同一のエラー状態について複数のアラート通知が送信される場 合があります。この問題を回避するには、お使いの MD3000 アレイ を監視する単一のシステムのみでイベントモニターを有効にしてく ださい。アラート、イベントの監視、およびイベントモニターを手 動で再開する方法の詳細については、MD Storage Manager の『ユー ザーズガイド』を参照してください。
- 10 **Pre-Installation Summary**(プレインストールサマリー)画面に、 インストール先、必要な空きディスク容量、および利用可能なディ スク容量が表示されます。インストールパスが正しい場合は、 **Install**(インストール)をクリックします。
- 11 インストールが完了したら、**Done**(完了)をクリックします。
- <span id="page-34-0"></span>12 CD のメインメニューに戻り、**View RDAC MPP Driver Installation Instructions**(RDAC MPP ドライバのインストール手 順の表示)を選択します。
- 13 RDAC ドライバのインストールが完了したら、システムを再起動し ます。
- 14 MD3000 アレイに接続されているその他すべてのホストに MD Storage Manager をインストールします。
- 15 アレイに接続されている各ホストを再起動します。

#### 管理ステーションのインストール

ネットワーク経由でストレージアレイを設定および管理するシステムに MD Storage Manager をインストールするには、次の手順を実行し ます。

- 1 CD のメインメニューで 3 と入力し、<Enter> を押します。インス トールウィザードが表示されます。
- **2 Next** (次へ) をクリックします。
- 3 ライセンス契約に同意し、**Next**(次へ)をクリックします。
- 4 インストールの種類として、**Management Station**(管理ステー ション)を選択します。このオプションによってインストールされ るのは、MD3000 ストレージアレイの構成、管理、監視に使用され る MD Storage Manager ソフトウェアだけです。
- **5 Next** (次へ) をクリックします。
- 6 **Overwrite Warning**(警告の上書き)ダイアログボックスが表示 されたら、**OK** をクリックします。現在インストール中のソフトウェ アが、MD Storage Manager の既存のバージョンと自動的に置き換わ ります。
- <span id="page-35-0"></span>7 イベントモニターを自動的に再開するか、または再起動後に手動 で再開するかを尋ねる画面が表示されます。イベントの監視を自 動的に再開するように設定するシステム(ホストまたは管理ステー ション)は、1台のみとしてください。
	- メモ:イベントモニターは、ストレージアレイの問題の状況を管理 者に通知します。MD Storage Manager は複数のシステムにインス トールできますが、イベントモニターを複数のシステムで実行する と、同一のエラー状態について複数のアラート通知が送信される場 合があります。この問題を回避するには、お使いの MD3000 アレイ を監視する単一のシステムのみでイベントモニターを有効にしてく ださい。アラート、イベントの監視、およびイベントモニターを手 動で再開する方法の詳細については、MD Storage Manager の『ユー ザーズガイド』を参照してください。
- 8 **Pre-Installation Summary**(プレインストールサマリー)画面に、 インストール先、必要な空きディスク容量、および利用可能なディ スク容量が表示されます。インストールパスが正しい場合は、 **Install**(インストール)をクリックします。
- 9 インストールが完了したら、**Done**(完了)をクリックします。 システムの再起動を今すぐに行うかどうかを尋ねる画面が表示され ます。
- 10 システムを再起動します。
- <span id="page-36-4"></span><span id="page-36-3"></span>11 必要に応じて、コマンドラインインタフェース (CLI) のパスを設定 します。詳細については、『MD Storage Manager CLI Guide』 (MD Storage Manager CLI ガイド)を参照してください。

## <span id="page-36-0"></span>Windows システムのマニュアル

#### <span id="page-36-1"></span>『Resource CD』の内容の表示

- 1 CD をセットします。自動実行が無効に設定されている場合は、 CD に移動して **setup.exe** をダブルクリックします。
- **メモ: Windows Server 2008 Core バージョンが実行されているサーバー** で、CD ドライブに移動し、**setup.bat** ユーティリティを実行します。 Windows Server 2008 Core バージョンでは、MD3000 Readme 以外のマ ニュアルをインストールして表示することはできません。

以下の項目を示す画面が表示されます。

- a View MD3000 Readme (MD3000 readme の表示)
- b Install SAS 5/E Adapter Driver(SAS 5/E Adapter Driver のインス トール)
- c MD3000 Storage Software(MD3000 ストレージソフトウェアの インストール)
- d Install MD3000 Documentation (MD3000 のマニュアルのインス トール)
- <span id="page-36-2"></span>2 **readme.txt** ファイルを表示するには、最初のバーをクリックし ます。

別のウィンドウに **readme.txt** ファイルが表示されます。

- 3 ファイルの内容を読んだら、ウィンドウを閉じてメニュー画面に戻 ります。
- 4 CD からマニュアルを表示するには、CD の /docs/ フォルダから HTML バージョンを開きます。

#### <span id="page-37-0"></span>マニュアルのインストール

1 必要に応じて、CD をセットし、メインメニューから **Install MD3000 Documentation**(MD3000 のマニュアルのインストー ル)を選択します。 2 番目の画面が表示されます。

**2 Next** (次へ) をクリックします。

- 3 ライセンス契約に同意し、**Next**(次へ)をクリックします。
- 4 インストールする場所を選択するか、デフォルトの場所をそのまま 受け入れ、**Next**(次へ)をクリックします。
- **5 Install**(インストール)をクリックします。 インストールが開始します。
- 6 インストールが完了したら、**Finish**(完了)をクリックしてメイン メニューに戻ります。
- <span id="page-37-5"></span>7 インストールされたマニュアルを表示するには、マイコンピュータ 開き、インストールした場所に移動します。
- メモ: Windows Server 2008 Core バージョンでは、MD3000 のマニュア ルをインストールすることはできません。

## <span id="page-37-1"></span>Linux システムのマニュアル

#### <span id="page-37-4"></span><span id="page-37-2"></span>『Resource CD』の内容の表示

1 CD をセットします。

<span id="page-37-3"></span>Linux ディストリビューションの一部では、CD を実行するかどう かを尋ねる画面が表示されます。その画面が表示されたら、**Yes** s(はい)を選択します。画面が表示されなかった場合は、CD の **linux** フォルダにある **./install.sh** を実行します。

2 以下の項目を示すメニュー画面が表示されます。

1 – View MD3000 Readme (MD3000 Readme の表示)

2 – Install SAS 5/E Adapter Driver (SAS 5/E Adapter Driver のイン ストール)

3 – Install MD3000 Storage Software(MD3000 ストレージソフト ウェアのインストール)

38 | ソフトウェアのインストール

4 – Install Multi-Pathing Driver(マルチパスドライバのインス トール)

5 – Install MD3000 Documentation(MD3000 のマニュアルのイン ストール)

6 – View MD3000 Documentation (MD3000 のマニュアルの表示)

7 – Dell Support (デルサポート)

8 – View End User License Agreement(エンドユーザーライセンス 契約の表示)

<span id="page-38-0"></span>3 **readme.txt** ファイルを表示する場合は、 1 と入力し、<Enter> を入力します。 別のウィンドウにファイルが表示されます。ファイルの内容を読ん

だら、ウィンドウを閉じてメニュー画面に戻ります。

- 4 別のマニュアルを表示するには、6 と入力し、<Enter> を押します。 以下の選択肢を示す 2 番目のメニュー画面が表示されます。
	- a MD3000 Owner's Manual (MD3000 オーナーズマニュアル)
	- **b** MD3000 Installation Guide (MD3000 取り付けガイド)
	- c MD Storage Manager CLI Guide(MD Storage Manager CLI ガイド)
	- d MD Storage Manager User's Guide (MD Storage Manager) ユーザーズガイド)
	- e SAS 5/E Adapter User's Guide (SAS 5/E アダプタユーザー ズガイド)
- **タ メモ: CD からマニュアルを表示するには、システムにウェブブラウザが** インストールされている必要があります。
	- 5 必要なマニュアルの番号を入力し、<Enter> を押します。 ブラウザのウィンドウ内にマニュアルが表示されます。
	- 6 読み終えたら、マニュアルを閉じます。システムは、手順 4 で説明 したマニュアルのメニューに戻ります。
	- 7 別のマニュアルを選択するか、q と入力し、<Enter> を押して終了 します。システムはメインメニュー画面に戻ります。

#### <span id="page-39-2"></span><span id="page-39-0"></span>マニュアルのインストール

- 1 必要に応じて、CD をセットし、メニュー画面で 5 と入力し、 <Enter> を押します。
- 2 インストールのデフォルト位置を示す画面が表示されます。表示さ れているパスを受け入れて <Enter> を押すか、または別のパスを入 力して <Enter> を押します。
- <span id="page-39-1"></span>3 インストールが完了したら、いずれかのキーを押してメインメ ニューに戻ります。
- 4 インストールしたマニュアルを表示するには、ブラウザのウィンド ウを開き、インストールディレクトリに移動します。

## <span id="page-40-0"></span>インストール後のタスク

<span id="page-40-3"></span>MD3000 ストレージアレイをはじめて使用する場合は、使用前に以下 に示す順序で一連の初期設定タスクを行う必要があります。これらのタ スクは、MD Storage Manager ソフトウェアをインストールしたどの システム(ホストまたは管理ステーション)からでも実行できます。

- **ジンモ: MD Storage Manager 用の詳細設定(Advanced**(詳細)→ **Tools** (ツール)→ Change Network Configuration (ネットワーク設定の変 更))は、必ずデルのテクニカルサポートの指示に従って行ってください。
	- 1 帯域外管理には、IP アドレス、サブネットワークマスク(サブネット マスク)、およびゲートウェイを含め、各 RAID コントローラモジュー ルにつきネットワーク構成を設定する必要があります。

<span id="page-40-2"></span>■ メモ: DHCP サーバーを使用してネットワーク構成を設定できます。

- 2 MD Storage Manager を起動します。
	- Microsoft® Windows® OS では、スタート をクリックし、 Windows のバージョンに応じて、すべてのプログラム または プ ログラム をクリックします。プログラムの一覧から、**Dell MD Storage Manager**→ **Modular Disk Storage Manager Client** の順に選択します。
	- Linux OS では、MD Storage Manager のデスクトップアイコンを クリックします。
	- **タ メモ: Linux では、コマンドプロンプトで次のコマンドを入力しても** MD Storage Manager を起動できます。

```
cd /opt/dell/mdstoragemanager/client
./SMclient
```
3 **Add New Storage Array**(新しいストレージアレイの追加)画面 が表示され、接続されているストレージアレイを検索するかどうか を尋ねるメッセージが表示されます。**OK** をクリックして、デフォ ルトの Automatic Discovery(自動検出)を選択します。

<span id="page-40-4"></span>■ メモ:検出処理が完了するのに数分かかることがあります。完了す る前に **Automatic Discovery**(自動検出)のステータスウィンド ウを閉じると、検出処理が停止します。

検出が完了すると、設定画面が表示されます。**Close**(閉じる)をク リックして、画面を閉じます。

- 4 検出された最初のストレージアレイの名前が、MD Storage Manager のタイトル領域の下に表示されます。ローカルネットワーク上で検 出されたすべてのストレージアレイの一覧を表示するには、スト レージアレイ名の隣にある下矢印をクリックします。この一覧が正 確でない場合は、46 ページの「[ストレージアレイ検出の検](#page-45-0)証」で詳 細を確認してください。
- 5 新しく設置された MD3000 Storage Array のデフォルト名は、 "Unnamed"(無題)です。MD Storage Manager 内に別の名前が表示 された場合は、名前の隣の下矢印をクリックし、ドロップダウンリ スト内の **Unnamed** (無題) をクリックします。
- 6 選択したアレイの名前の下の領域に、5 つのタブが表示されます。 選択したアレイの情報を表示するには、Summarv(サマリー)タ ブをクリックします。
- <span id="page-41-0"></span>7 **Perform Initial Setup Tasks**(初期セットアップタスクの実行) リンクをクリックして、アウトラインと残りのインストール後のタ スクへのリンクを確認します。各タスクの詳細については、MD Storage Manager の『ユーザーズガイド』を参照してください。 表 [4-1](#page-42-0) に示す順序でこれらのタスクを実行してください。
	- メモ:ストレージアレイを設定する前に、**Summary**(サマリー) タブのステータスアイコンをチェックして、ストレージアレイ内の エンクロージャが最適なステータスであることを確認します。ステー タスアイコンの詳細については、48 [ページの「トラブルシューティ](#page-47-0) [ングツール」](#page-47-0)を参照してください。

#### <span id="page-42-0"></span>表 4-1. Initial Setup Tasks(初期セットアップタスク)ダイアログ ボックス

<span id="page-42-1"></span>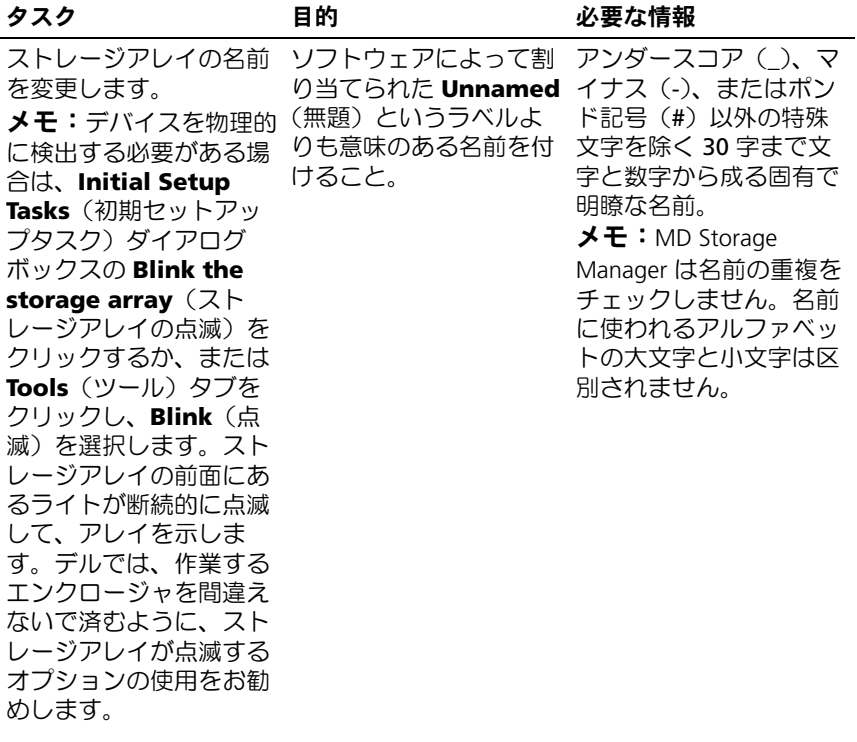

#### 表 4-1. Initial Setup Tasks(初期セットアップタスク)ダイアログ ボックス (続き)

<span id="page-43-1"></span><span id="page-43-0"></span>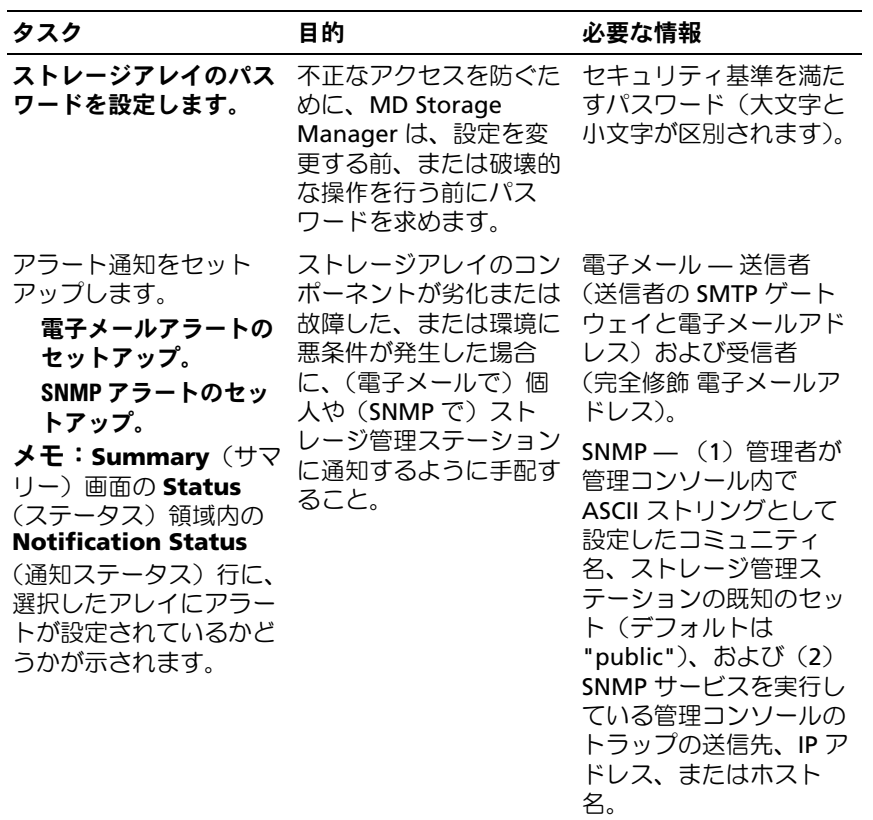

<span id="page-44-2"></span><span id="page-44-1"></span><span id="page-44-0"></span>

| タスク                                                | 目的                                                                                                    | 必要な情報                                                                                                    |
|----------------------------------------------------|----------------------------------------------------------------------------------------------------|----------------------------------------------------------------------------------------------------|
| ホストのアクセスを設定<br>します。                                | 一部またはすべてのホス<br>トに仮想ディスクへのア<br>クセスを許可する。                                                                                                    | ホストおよびホストグ<br>ループの名前、タイプ、<br>および OS。                                                                                                    |
|                                                    |                                                                                                    | HBA ホストポートの ID<br>番号(必要な場合)<br><b>メモ:</b> ホストポートを識<br>別するには、場合によっ<br>てはカードに付属のマ<br>ニュアルを参照する必要<br>があります。冗長性を最<br>大にするには、手動によ<br>るセットアップ中にアレ<br>イに接続されているすべ<br>ての HBA を選択します。<br>たとえば、ホストに2個<br>の HBA があり、両方がア<br>レイに接続されている場<br>合があります。その場合<br>は、接続されている両方<br>の HBA ホストポートを指<br>定します。 |
| ストレージアレイを構<br>成します (2つのオプ<br>ション)。<br>自動構成<br>手動構成 | 仮想ディスクを作成し、<br>ホストにマップし、ホッ<br>トスペアを作成して、故<br>障としてマークされた物<br>理ディスクと自動的に置<br>き換わるようにすること。<br>同じ RAID レベルで同一<br>サイズの仮想ディスクに<br>する場合は、 <b>Automatic</b><br>configuration (自動構<br>成)の下の項目を選択し<br>ます。 | 自動–(1)同一の<br>RAID レベル、および<br>(2) マッピング用のホス<br>卜名。<br>手動––(1) 仮想ディス<br>クが未構成領域または空<br>き容量を使用するかどう<br>か、(2)物理ディスクの<br>タイプ、(3) サイズ、お<br>よび (4) RAID レベル。                                                                                                    |

表 4-1. Initial Setup Tasks(初期セットアップタスク)ダイアログ ボックス (続き)

8 仮想ディスクとディスクグループをホストに登録して、両者の間で の動作を可能にします。

<span id="page-45-2"></span>Linux のホストの場合は、次のとおりです。

• **/usr/sbin** にある hot\_add ユーティリティを使用します。 hot\_add ユーティリティを使用すると、ホストを再起動せず に、新しく作成した仮想ディスクを OS に登録できます。 hot\_add ユーティリティはホストパッケージといっしょにイン ストールされ、ホストの OS コンソール上で実行されます。

Windows の場合、仮想ディスクは自動的に登録されます。

9 プレミアム機能を購入された場合は、この時点でセットアップでき ます。**Initial Setup Tasks** (初期セットアップタスク) ダイアログ ボックスで、ツール → **View/Enable Premium Features**(プレ ミアム機能の表示 / 有効化)、または **View and Enable Premium Features** (プレミアム機能の表示と有効化)の順にクリックしま す。詳細については、47 ページの「[拡張機能](#page-46-0)」を参照してくだ さい。

## <span id="page-45-1"></span><span id="page-45-0"></span>ストレージアレイ検出の検証

<span id="page-45-3"></span>自動検出オプションにより、帯域内アレイと帯域外アレイの両方が自動 的に検出され、ストレージアレイが管理ドメインに追加されます。 **Summary**(サマリー)ページに表示されている帯域外または帯域内の 接続が正確でない場合は、以下の手順を実行します。詳細については、 MD Storage Manager の『ユーザーズガイド』、または MD Storage Manager のオンラインヘルプを参照してください。

- 1 ハードウェアと接続に問題がないかチェックします。インタフェース に関する問題の具体的なトラブルシューティング手順については、 Dell PowerVault MD3000 の『ハードウェアオーナーズマニュアル』を 参照してください。
- 2 アレイがローカルサブネットワークに接続されていることを確認し ます。接続されていない場合は、**New**(新規)リンクをクリックし て手動で追加します。
- <span id="page-46-2"></span>3 各ストレージアレイのステータスが最適であることを確認します。 いずれかのアレイが無反応のステータスを示す場合は、次の手順の 1 つを実行します。
	- 管理ドメインからアレイを削除するには、アレイをハイライト表 示し、**Remove**(削除)リンクをクリックします。
	- アレイを追加するには、**New**(新規)リンクをクリックします。 Linux の場合は、**Manual**(手動)ボタンをクリックし、**OK** を クリックします。
- 4 アレイが依然として無反応のステータスを示す場合は、テクニカル サポートにご連絡ください。

## <span id="page-46-0"></span>拡張機能

MD Storage Manager によってサポートされている拡張機能は、次の とおりです。

- <span id="page-46-3"></span><span id="page-46-1"></span>• スナップショット仮想ディスク
- 仮想ディスクのコピー

これらのプレミアム機能をインストールして有効にするにはまず、各機 能の機能キーファイルを購入し、ファイルを保存するストレージアレイ を指定する必要があります。MD3000 に同梱されていた『Premium Feature Activation Card』には、この手順が説明されています。

これらのプレミアム機能の使い方の詳細については、MD Storage Manager の『ユーザーズガイド』を参照してください。

## <span id="page-47-0"></span>トラブルシューティングツール

MD Storage Manager は、管理されている各アレイとの通信を確立し、 アレイの現在のステータスを判定します。ストレージアレイ上で問題が 発生すると、MD Storage Manager はその問題を解決するために複数 の方法を示します。

- <span id="page-47-1"></span>• Recovery Guru(リカバリグールー)— ストレージアレイ上の重大 なイベントを診断し、問題解決のためのステップバイステップのリ カバリ手順を提案します。MD Storage Manager を使用して Recovery Guru にアクセスするには、**Support**(サポート)→ **Recover from Failure** (障害からのリカバリ) をクリックします。 Recovery Guru(リカバリグールー)には、**Summary**(サマリー) ページの **Status** (ステータス) 領域からもアクセスできます。
	- メモ:1 つのコントローラのホストポートを MD3000 エンクロー ジャ内の他方のコントローラの未使用の拡張ポートに接続すること で、SAS Device Miswire Recovery Guru(SAS デバイスの配線不良のリ カバリグールー)条件を生成できます。配線不良状態を修正したら、 MD3000 で電源サイクルを行い、Recovery Guru(リカバリグールー) の状態をクリアします。
- <span id="page-47-2"></span>• Storage Array Profile(ストレージアレイプロファイル)— ファー ムウェアのバージョン、およびストレージアレイ上のすべてのデバ イスの現在のステータスを含め、ストレージアレイの構成情報の概 要を示します。Storage Array Profile(ストレージアレイプロファイ ル)にアクセスするには、**Support**(サポート)→ **View storage array profile**(ストレージアレイプロファイルの表示)の順にク リックします。プロファイルは、**Summary**(サマリー)タブの Hardware Components (ハードウェアコンポーネント)領域内 の **Storage array profile**(ストレージアレイプロファイル)リン クをクリックしても表示できます。
- <span id="page-47-3"></span>• ステータスアイコン — ストレージアレイの 6 種類の稼動状態を識別 します。最適でないステータスアイコンについては、必ず Recovery Guru(リカバリグールー)を使用して問題を検出し、トラブル シューティングを行ってください。
	- Optimal(最適)— 管理されているアレイ内のすべてのコン ポーネントが望ましい稼動状態です。
	- Needs Attention(要注意)— 管理されているアレイに、介入し て修正する必要のある問題が存在します。
- 48 Ⅰ インストール後のタスク
- Fixing(修正中)— Needs Attention(要注意)状態が修正さ れ、管理されているアレイは現在、Optimal(最適)な状態に変 わりつつあります。
- Unresponsive (無反応) ストレージ管理ステーションが、ス トレージアレイ内のアレイ、1 個のコントローラ、または両方の コントローラと通信できません。リカバリ手順を実行した後、ス トレージアレイが Optimal(最適)ステータスに戻るまで、少 なくとも 5 分は待機してください。
- Contacting Device (デバイスに連絡中) MD Storage Manager がアレイとの連絡を確立しようとしています。
- <span id="page-48-0"></span>Needs Upgrade (アップグレードが必要) — ストレージアレイ が実行しているファームウェアのレベルは、もはや MD Storage Manager によってサポートされていません。
- Support Information Bundle(サポート情報バンドル) **Support** (サポート)タブの **Gather Support Information**(サポート情報 の収集)リンクは、プロファイルやイベントログ情報などのスト レージアレイデータすべてをファイルに保存します。そのファイル は、問題解決のためにテクニカルサポートを受ける際に送信できま す。MD3000 関連の問題でデルサポートに連絡される前に、この ファイルを生成すると役に立ちます。

#### 50 | インストール後のタスク

# <span id="page-50-0"></span>ソフトウェアのアンイン ストール

以下の項では、ホストと管理ステーションの両方のシステムから MD Storage Manager ソフトウェアをアンインストールする方法について 説明します。

## <span id="page-50-2"></span><span id="page-50-1"></span>Windows からのアンインストール

Windows Server 2008 以外の Microsoft<sup>®</sup> Windows<sup>®</sup> OS にインストー ルされている MD Storage Manager をアンインストールするには、プ ログラムの変更と削除機能を使用します。

- 1 コントロールパネルから、プログラムの追加と削除 をダブルクリッ クします。
- 2 プログラムのリストから MD Storage Manager を選択します。
- 3 変更と削除 をクリックし、画面の指示に従ってアンインストールを 完了します。

アンインストール完了 ウィンドウが表示されます。

4 はい を選択してシステムを再起動し、完了 をクリックします。

次の手順に従って、Windows Server 2008 GUI バージョンから MD Storage Manager をアンインストールします。

- 1 コントロールパネルから、プログラムと機能 をダブルクリックし ます。
- 2 プログラムのリストから **MD Storage Manager** を選択します。
- 3 アンインストールと変更 をクリックし、画面の指示に従ってアンイ ンストールを完了します。 アンインストール完了 ウィンドウが表示されます。
- 4 はい を選択してシステムを再起動し、完了 をクリックします。

次の手順に従って、Windows Server 2008 Core バージョンから MD Storage Manager をアンインストールします。

- 1 **C:\Program Files\Dell\MD Storage Manager\Uninstall Dell MD STORAGE MANAGER** ディレクトリに移動します。 デフォルトでは、MD Storage Manager は **C:\Program Files\Dell\MD StorageManager\Uninstall Dell\_MD\_STORAGE\_MANAGER** ディレクトリにインストールされ ています。インストール時に別のディレクトリを使用した場合は、 アンインストールの手順を開始する前にそのディレクトリに移動し てください。
- 2 インストールディレクトリで、次のコマンドを入力します(大文字 と小文字は区別されます)。 Uninstall Dell\_MD\_Storage\_Manager
- 3 アンインストール ウィンドウで 次へ をクリックし、画面の指示に従 います。
- <span id="page-51-1"></span>4 はい を選択してシステムを再起動し、完了 をクリックします。

## <span id="page-51-0"></span>Linux からのアンインストール

次の手順に従って、Linux システムから MD Storage Manager をアン インストールします。

1 **/opt/dell/mdstoragemanager/Uninstall\_dell\_Mdstoragemanager** ディレクトリに移動します。

デフォルトでは、MD Storage Manager は **/opt/dell/mdstoragemanager/Uninstall dell\_Mdstoragemanager** ディレクトリにイ ンストールされています。インストール時に別のディレクトリを使 用した場合は、アンインストールの手順を開始する前にそのディレ クトリに移動してください。

2 インストールディレクトリで、次のコマンドを入力します(大文字 と小文字は区別されます)。

./Uninstall\_dell\_mdstoragemanager

3 アンインストール ウィンドウで 次へ をクリックし、画面の指示に従 います。

ソフトウェアがアンインストールされる間、アンインストール ウィ ンドウが表示されます。アンインストールが完了したら、アンイン ストール完了 ウィンドウが表示されます。

4 完了 をクリックします。

#### 54 | ソフトウェアのアンイン ストール

# <span id="page-54-0"></span>索引

#### H

HBA, [27](#page-26-2), [45](#page-44-0)

L Linux, [27](#page-26-3), [38](#page-37-3), [41](#page-40-1), [52](#page-51-1)

### R

RAID, [7](#page-6-0) RDAC MPP ドライバ , [34](#page-33-0)-[35](#page-34-1) readme, [37](#page-36-2), [39](#page-38-0) Recovery Guru, [48](#page-47-1) Resource CD, [27](#page-26-4)-[28](#page-27-2), [31](#page-30-0), [38](#page-37-4), [40](#page-39-1)

### S

Storage Array Profile(ストレー ジアレイプロファイル), [48](#page-47-2)

#### V

VSS, [31](#page-30-1)

#### W

Windows, [27](#page-26-3), [37](#page-36-3), [41](#page-40-2), [51](#page-50-2)

#### あ

アラート , [44](#page-43-0) アンインストール Linux, [52](#page-51-1) Windows, [51](#page-50-2)

#### い

イベントモニター , [31](#page-30-2), [35](#page-34-2)-[36](#page-35-0) インストール Linux, [33](#page-32-1)-[37](#page-36-4) Windows, [28](#page-27-3)-[33](#page-32-2) インストール後の設定 , [41](#page-40-3), [43](#page-42-1), [46](#page-45-1)

#### か

仮想ディスク , [7](#page-6-1), [9](#page-8-4), [45](#page-44-1)-[46](#page-45-2) 仮想ディスクのコピー , [9](#page-8-5), [47](#page-46-1)

### く

クラスタノード 再構成 , [31](#page-30-3) クラスタホスト セットアップ , [31](#page-30-4)

### け

ケーブル接続 , [9](#page-8-3) エンクロージャ , [10](#page-9-2)-[20](#page-19-1)

#### し

自動検出 , [41](#page-40-4), [46](#page-45-3)

#### す

ステータス , [42](#page-41-0), [47](#page-46-2), [49](#page-48-0) ステータスアイコン , [42](#page-41-0), [48](#page-47-3) ストレージアレイ , [7](#page-6-2) スナップショット仮想デ ィスク , [9](#page-8-5), [47](#page-46-3)

#### て

ディスクグループ , [7](#page-6-3), [46](#page-45-2)

#### は

パスワード , [44](#page-43-1)

ふ

プレミアム機能 , [9](#page-8-5)

#### ほ

ホストバスアダプタ 「HBA[」を参照](#page-44-0) ホットスペア , [7](#page-6-4), [9](#page-8-6), [45](#page-44-2) ボリュームシャドウコピー サービス 「VSS[」を参照](#page-30-5)

#### まわり まいしょう

マニュアル , [38](#page-37-5), [40](#page-39-2)